### **Oracle® Revenue Management and Billing**

Version 2.9.0.0.0

### **Bill and Letter Reports Configuration Guide**

Revision 1.1

F34135-01 August, 2020

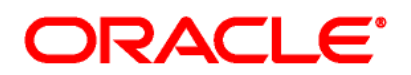

Oracle Revenue Management and Billing Bill and Letter Reports Configuration Guide

F34135-01

#### **Copyright Notice**

Copyright © 2020, Oracle and/or its affiliates. All rights reserved.

#### **Trademark Notice**

Oracle, Java, JD Edwards, PeopleSoft, and Siebel are registered trademarks of Oracle Corporation and/or its affiliates. Other names may be trademarks of their respective owners.

Intel and Intel Xeon are trademarks or registered trademarks of Intel Corporation. All SPARC trademarks are used under license and are trademarks or registered trademarks of SPARC International, Inc. AMD, Opteron, the AMD logo, and the AMD Opteron logo are trademarks or registered trademarks of Advanced Micro Devices. UNIX is a registered trademark of The Open Group.

#### **License Restrictions Warranty/Consequential Damages Disclaimer**

This software and related documentation are provided under a license agreement containing restrictions on use and disclosure, and are protected by intellectual property laws. Except as expressly permitted in your license agreement or allowed by law, you may not use, copy, reproduce, translate, broadcast, modify, license, transmit, distribute, exhibit, perform, publish, or display any part, in any form, or by any means. Reverse engineering, disassembly, or de-compilation of this software, unless required by law for interoperability, is prohibited.

#### **Warranty Disclaimer**

The information contained herein is subject to change without notice and is not warranted to be errorfree. If you find any errors, please report them to us in writing.

#### **Restricted Rights Notice**

If this software or related documentation is delivered to the U.S. Government or anyone licensing it on behalf of the U.S. Government, the following notice is applicable:

#### U.S. GOVERNMENT RIGHTS

Oracle programs, including any operating system, integrated software, any programs installed on the hardware, documentation, and/or technical data delivered to U.S. Government end users are "commercial computer software" or "commercial technical data" pursuant to the applicable Federal Acquisition Regulation and agency-specific supplemental regulations. As such, use, duplication, disclosure, modification, and adaptation of the programs, including any operating system, integrated software, any programs installed on the hardware, documentation, and/or technical data shall be subject to license terms and restrictions as mentioned in Oracle License Agreement, and to the extent applicable, the additional rights set forth in FAR 52.227-19, Commercial Computer Software--Restricted Rights (June 1987). No other rights are granted to the U.S. Government.

#### **Hazardous Applications Notice**

This software is developed for general use in a variety of information management applications. It is not developed or intended for use in any inherently dangerous applications, including applications that may create a risk of personal injury. If you use this software in dangerous applications, then you shall be responsible to take all appropriate fail-safe, backup, redundancy, and other measures to ensure the safe use of this software. Oracle Corporation and its affiliates disclaim any liability for any damages caused by use of this software in dangerous applications.

#### **Third Party Content, Products, and Services Disclaimer**

This software and documentation may provide access to or information on content, products, and services from third parties. Oracle Corporation and its affiliates are not responsible for and expressly disclaim all warranties of any kind with respect to third party content, products, and services unless otherwise set forth in an applicable agreement between you and Oracle. Oracle Corporation and its affiliates will not be responsible for any loss, costs, or damages incurred due to your access to or use of third party content, products, or services.

# **Preface**

### **About This Document**

This document helps you understand ORMB reporting platform and assist you in configuring ORMB Reporting system for generating different reports.

### **Intended Audience**

This document is intended for the following audience:

- End-Users
- Consulting Team
- Implementation Team

### **Organization of the Document**

The information in this document is organized into the following sections:

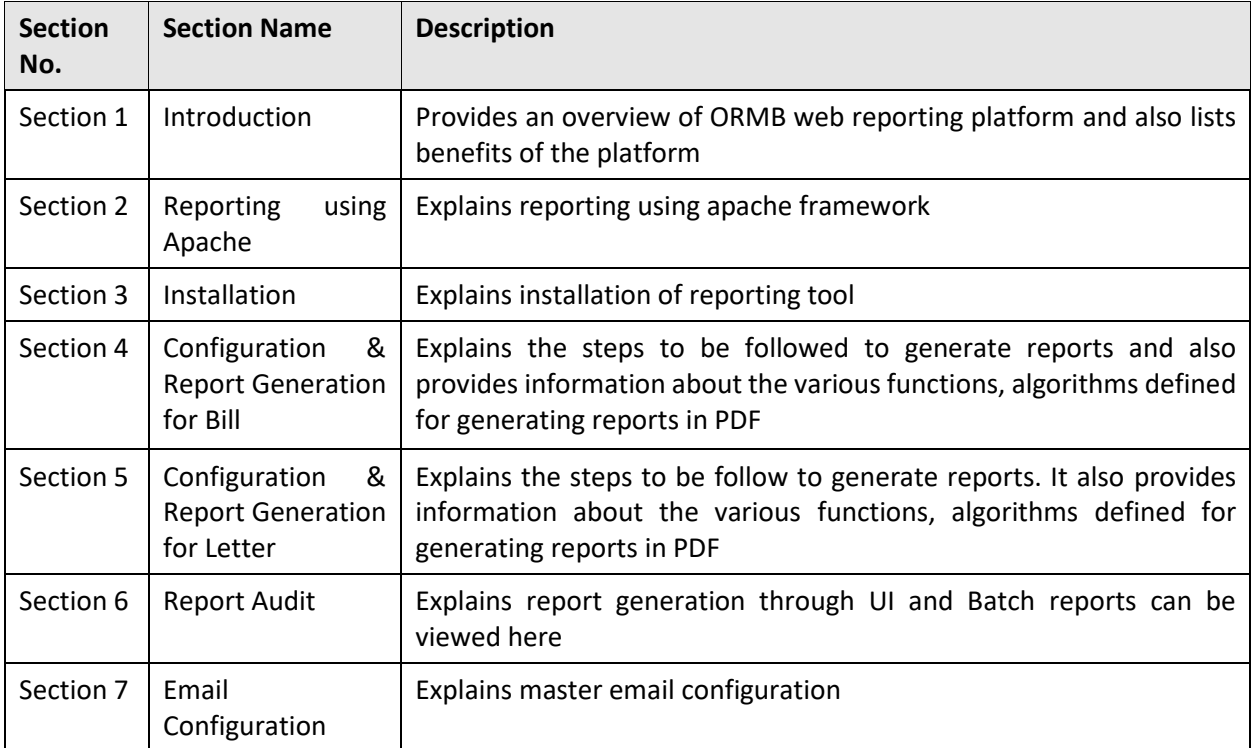

## **Related Documents**

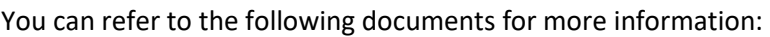

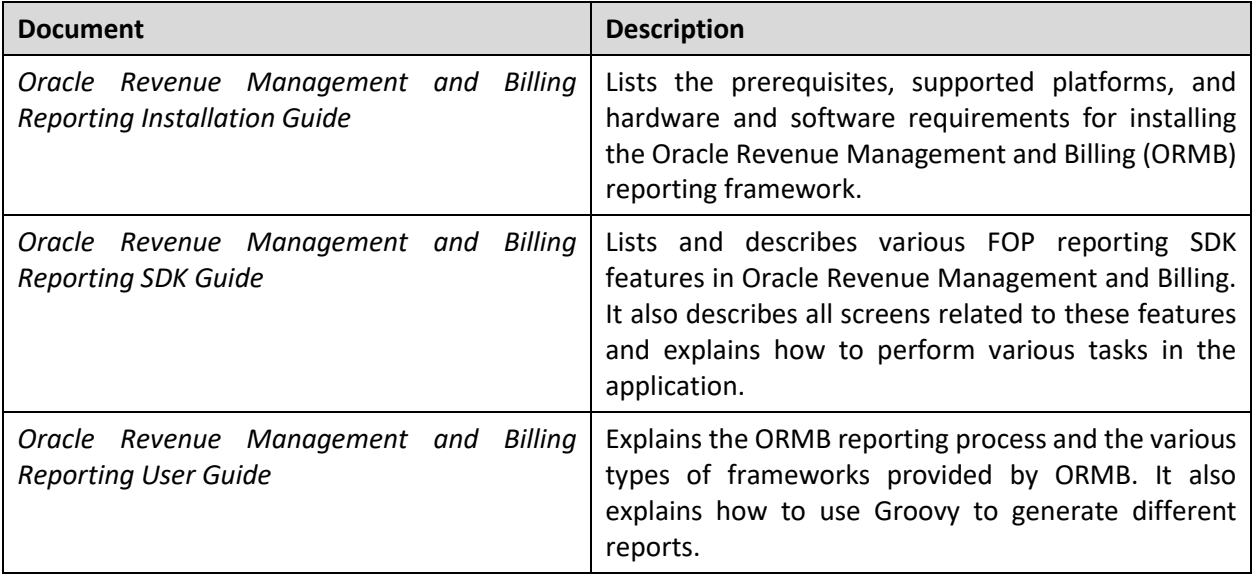

### **Conventions**

The following conventions are used across the document:

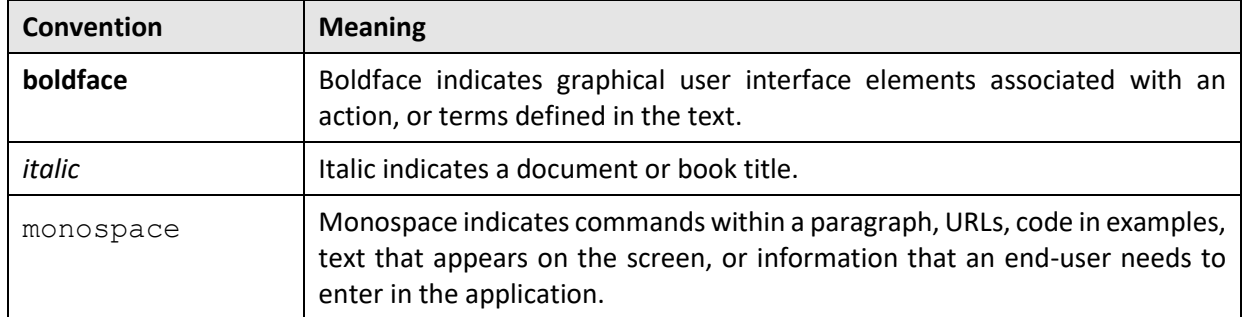

### **Change Log**

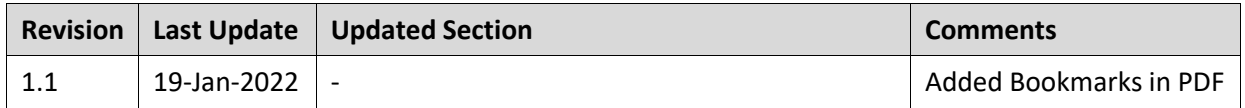

# **Contents**

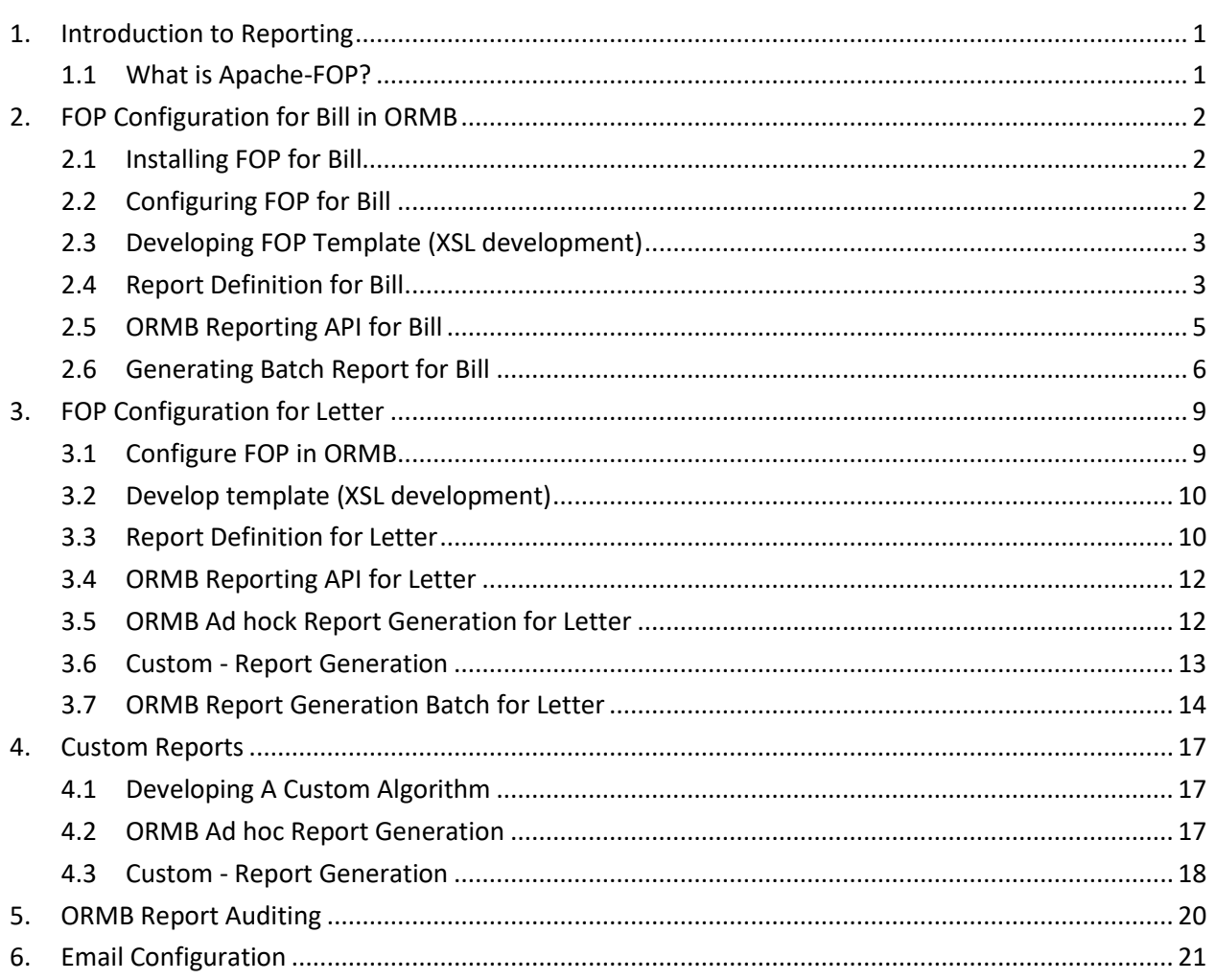

# <span id="page-6-0"></span>**1. Introduction to Reporting**

ORMB application provides a unique web-reporting platform. This platform offers a best-in-class enterprise reporting module that enables customers to uncover new insights and helps them to take faster, and more informed business decisions.

ORMB Reporting module easily integrates with the existing infrastructure, provides a reusable design and data elements, and enables an easy API access.

Main benefits of ORMB reporting platform are:

- It allows you to generate and deliver customized reports to colleagues in different departments and customers on time.
- Helps implementers in efficiently creating and updating document templates
- Supports web-based reporting, and charts data representation with existing or custom groovy services
- Includes data representation using query zones with SQL in tabular formats
- Supports output in PDF, CSV, XML, JSON formats using Custom Formatting Objects Processor (FOP) **Templates**

### <span id="page-6-1"></span>**1.1 What is Apache-FOP?**

Apache FOP (Formatting Objects Processor) is a print formatter driven by XSL formatting objects. It is a Java application that reads a formatting object tree conforming to the XSL 1.1 Recommendation (05 December 2006) and then turns it into a PDF document or other output formats, and allows you to preview it directly on screen.

For more information, refer to official Apache FOP site a[t https://xmlgraphics.apache.org/fop/](https://xmlgraphics.apache.org/fop/) and GitHub repository at <https://github.com/apache/fop>

**Note**: Currently we support ORMB FOP Reporting feature only for **Bill** and **Letter** PDF generation.

The goal of this Quick Start Guide is to help novice users get Apache FOP up and running quickly. To do this, follow the steps below:

- 1. Install FOP in ORMB
- 2. Configure ORMB FOP Reporting
- 3. Develop FOP template (XSL development)
- Upload FOP templates using 'Reporting Template Upload' UI
- 5. Develop an ORMB algorithm
- 6. Call ORMB FOP framework API to generate PDF reports Bill and Letters

# <span id="page-7-0"></span>**2. FOP Configuration for Bill in ORMB**

ORMB Reporting tool allows you to configure FOP for **Bill** and **Letter** templates. To configure FOP for Bill, follow the procedure below:

### <span id="page-7-1"></span>**2.1 Installing FOP for Bill**

To configure and install FOP in ORMB framework, refer to Oracle Revenue Management and Billing Reporting Installation Guide.

### <span id="page-7-2"></span>**2.2 Configuring FOP for Bill**

- 1. From the Admin menu, select I and then click on Installation Options Framework.
- 2. The Installation Options Framework screen appears.

**Installation Options - Framework** 

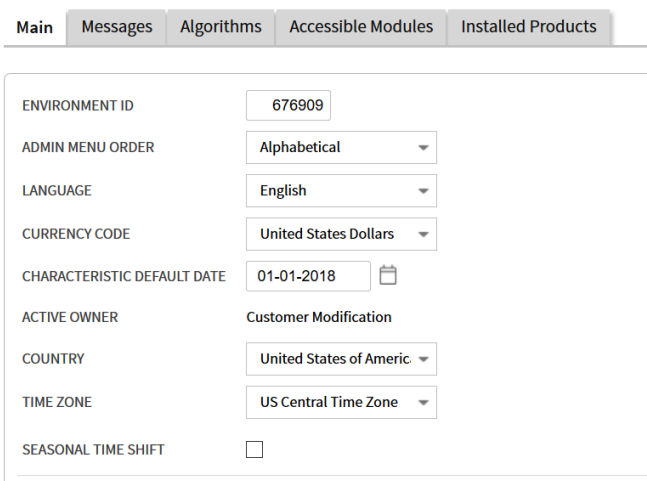

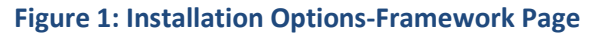

- Click the Algorithms tab and scroll down to the System Event **Online Bill Display**.
- In the Algorithm field, enter **C1\_FOPONBL**.

| <b>Installation Options - Framework</b><br><b>Bookmark</b> |                                                         |                                                       |                           |                           |                                                                                               |               |
|------------------------------------------------------------|---------------------------------------------------------|-------------------------------------------------------|---------------------------|---------------------------|-----------------------------------------------------------------------------------------------|---------------|
| Main                                                       | <b>Messages</b>                                         | <b>Algorithms</b>                                     | <b>Accessible Modules</b> | <b>Installed Products</b> |                                                                                               |               |
|                                                            | <b>SYSTEM EVENT</b>                                     |                                                       | <b>SEQUENCE NUMBER</b>    | <b>ALGORITHM</b>          |                                                                                               |               |
| 而<br>$^{+}$                                                | <b>Global Context</b><br>$\overline{\phantom{a}}$       |                                                       | 1                         | CI_GLBL-CTXT<br>rQ        | <b>Global Context</b><br>O                                                                    |               |
| 侕<br>$^{+}$                                                | <b>Item Information</b><br>$\overline{\phantom{a}}$     |                                                       |                           | CI ITMI-DFLT<br>r Q       | $Q$ Default algorithm for item information                                                    |               |
| m<br>$^{+}$                                                | <b>Location Information</b><br>$\overline{\phantom{a}}$ |                                                       |                           | <b>ADCTSTPO</b><br>r Q    | Q Address 1, City, State, Postal                                                              |               |
| $+$<br>m                                                   |                                                         | Next To Do Assignment $\equiv$                        |                           | <b>CI NEXT-ASSG</b>       | Next To Do Assignment (Using Skill Matching)                                                  |               |
| m<br>$+$                                                   | <b>Online Bill Display</b>                              | $\overline{\phantom{a}}$                              |                           | C1_FOPONBL<br>ß,          | $\mathbb Q$ This Algorithm is created for FOP online bill view                                |               |
| m<br>$^{+}$                                                | <b>Online Letter Image</b><br>$\overline{\phantom{a}}$  |                                                       |                           | C1 FOPLTRALG<br>D,        | Wrapper Algorithm Type for FOP Online Letter Display                                          |               |
| ⋒<br>$^{+}$                                                |                                                         | <b>Online Quote Image</b><br>$\overline{\phantom{a}}$ |                           | ONQD-DOC1<br>D,           | $\mathbb Q$ Create PDF of quote image by calling Doc 1                                        |               |
| Ŵ<br>$^{+}$                                                |                                                         | Online Statement Image                                | 1                         | STA VIA DOC1<br>D,        | Create PDF of statement image by calling Doc 1<br>O                                           |               |
| Ŵ<br>$^{+}$                                                |                                                         | Payment Amount Calcu                                  |                           | <b>CI APAMSETT</b><br>8   | $\mathbb Q$ Default algorithm for Auto pay amount calculation for Bill / Settleme $\mathbb Q$ |               |
| ←                                                          |                                                         |                                                       |                           |                           |                                                                                               | $\rightarrow$ |

**Figure 2: Online Bill Display**

### <span id="page-8-0"></span>**2.3 Developing FOP Template (XSL development)**

To produce a PDF file from an XML file, you need an XSLT stylesheet that converts the XML to XSL-FO. This is the first step in the processing chain. FOP does the second step when it reads the generated XSL-FO document and formats it to a PDF document. You can copy the following minimal XSLT stylesheet.

For detailed instructions on how to create a new FOP template, refer to Develop Reporting Template section of ORMB Reporting SDK Guide.

The FOP templates that come with Oracle Revenue Management and Billing application that are used for Bill Report generation are:

- billExtract\_Banking\_Individual.xsl (FOP Template for Individual Billing)
- billExtract Comm Banking List.xsl (FOP Template for List Billing)

### <span id="page-8-1"></span>**2.4 Report Definition for Bill**

ORMB Reporting framework allows you to define a report definition where you can configure or define reports. ORMB provides Report definition screen where you can configure report type report generation mode or upload report templates and image for report generation as given in below screen shot. The ORMB reporting API internally uses this report definition to generate reports.

To define a new Report Code follow the procedure below:

From the Admin menu, select R and then click on Reporting Details. This opens the Report Definition page.

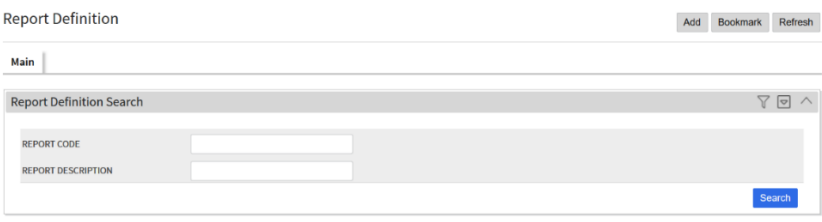

#### **Figure 3: Report Definition Search**

Click **Add** on the top right corner of the page. This opens the Report Definition pop-up window.

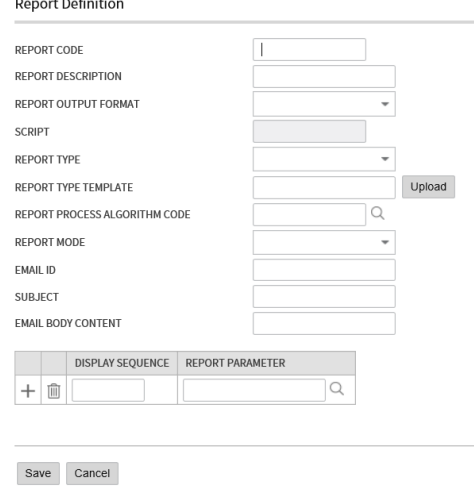

**Figure 4: Report Definition Page**

3. This screen contains following fields:

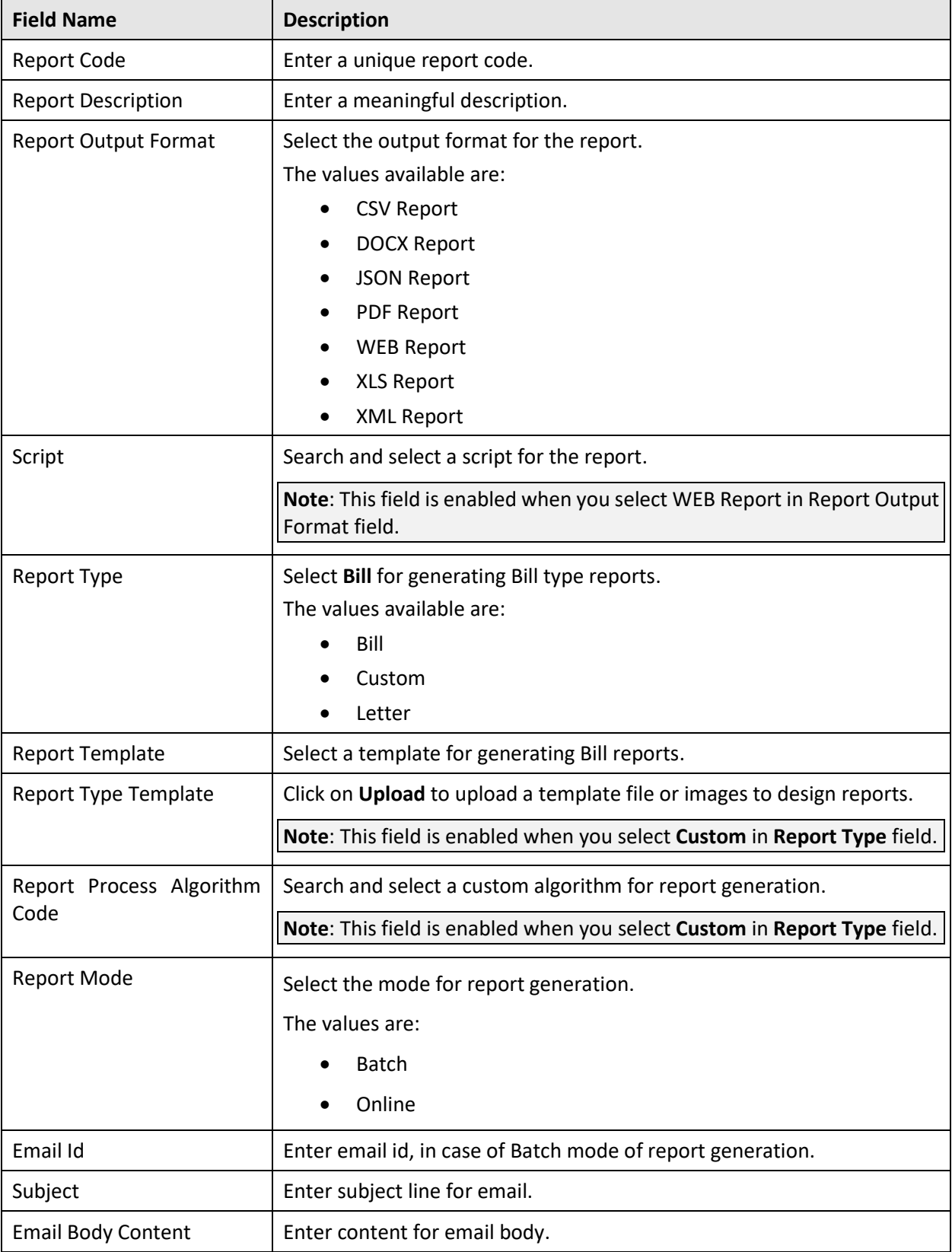

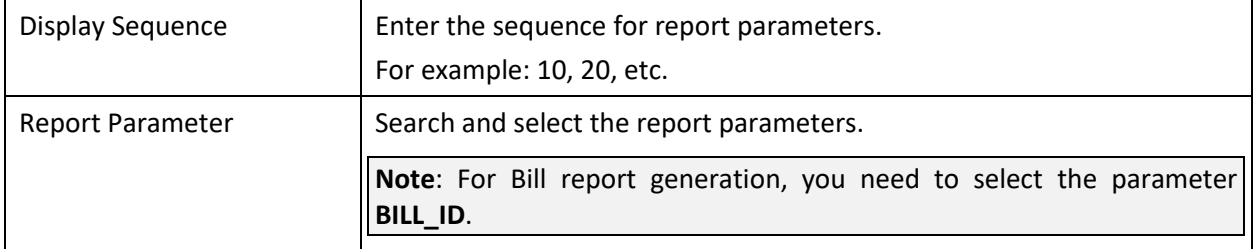

**Note:** If you want to display any bill or letter in PDF format, you need to do all necessary configuration changes. Once you perform configuration changes, for each Bill Route Type Code or Letter Template Code available in the system, you need to upload a .xsl file (FOP template).

### <span id="page-10-0"></span>**2.5 ORMB Reporting API for Bill**

Use the business component **FOPReportGenerationComponent\_Impl** (provided with ORMB) to call the Reporting API that generates FOP reports.

The API can be defined as:

public String getFOPPdf(String trialBillId, String xslFIlePath, String pdfFilePath, String billExtractXmlPath, String outputHttpUrl)

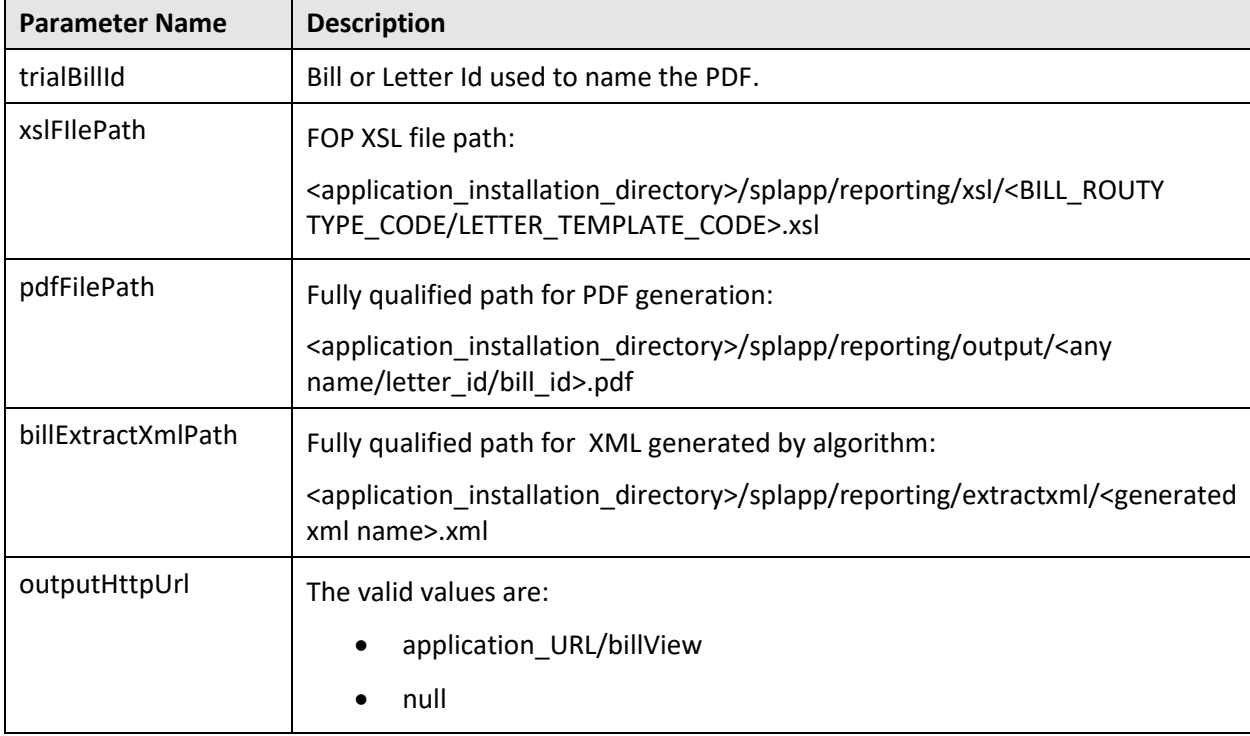

The API parameters are:

The Pseudo Code to call **getFOPPdf ()** component method used to generate PDF file:

FOPReportGenerationComponent\_Impl fopReportGenerationComponent = new FOPReportGenerationComponent Impl (); fopReportGenerationComponent.getFOPPdf(billId, xslFIlePath, pdfFilePath, billExtractXmlPath, outputHttpUrl);

### <span id="page-11-0"></span>**2.6 Generating Batch Report for Bill**

By using this feature, you can create multiple reports at same time. To create a batch report, follow the procedure below:

1. From the Menu, select Tools, Batch Job Submission and click Add. This opens the Batch Job Submission page.

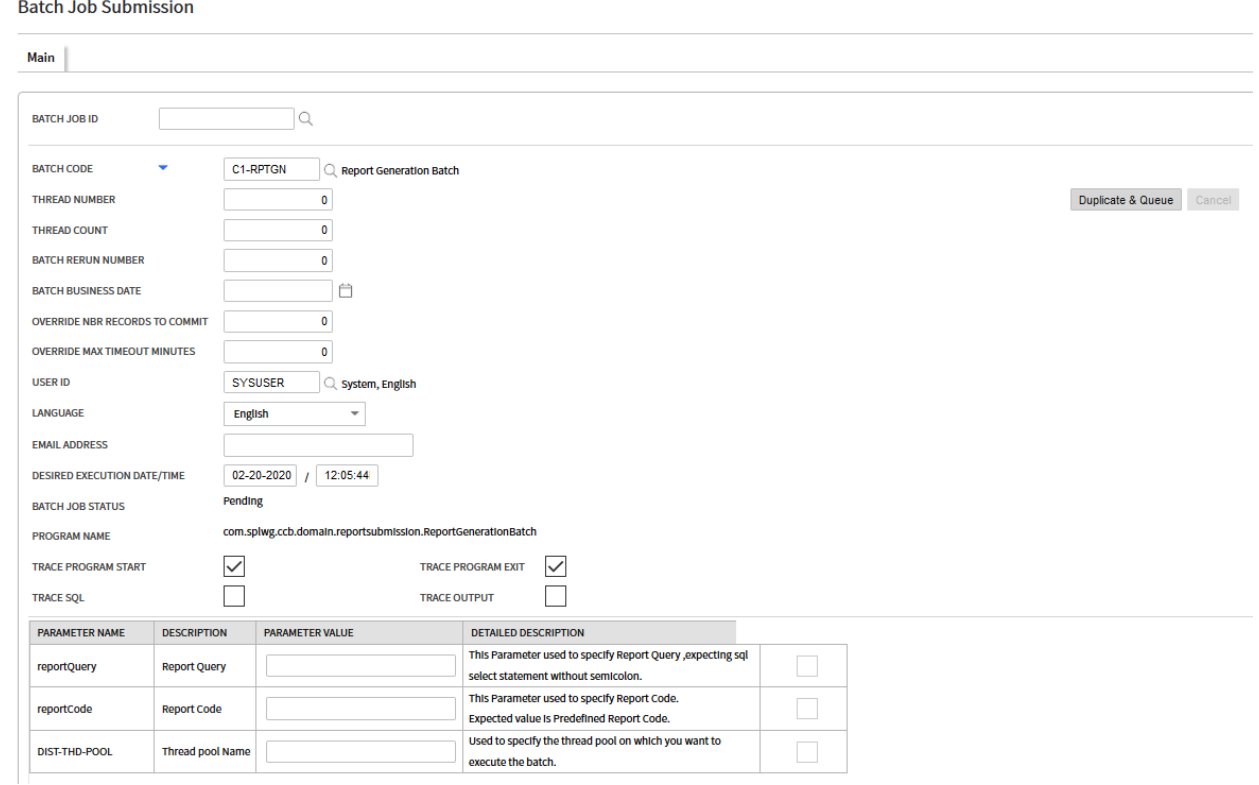

#### **Figure 5: Batch Job Submission**

2. Search and select the required **Batch Job ID**. The page displays all details of the batch, including the parameters.

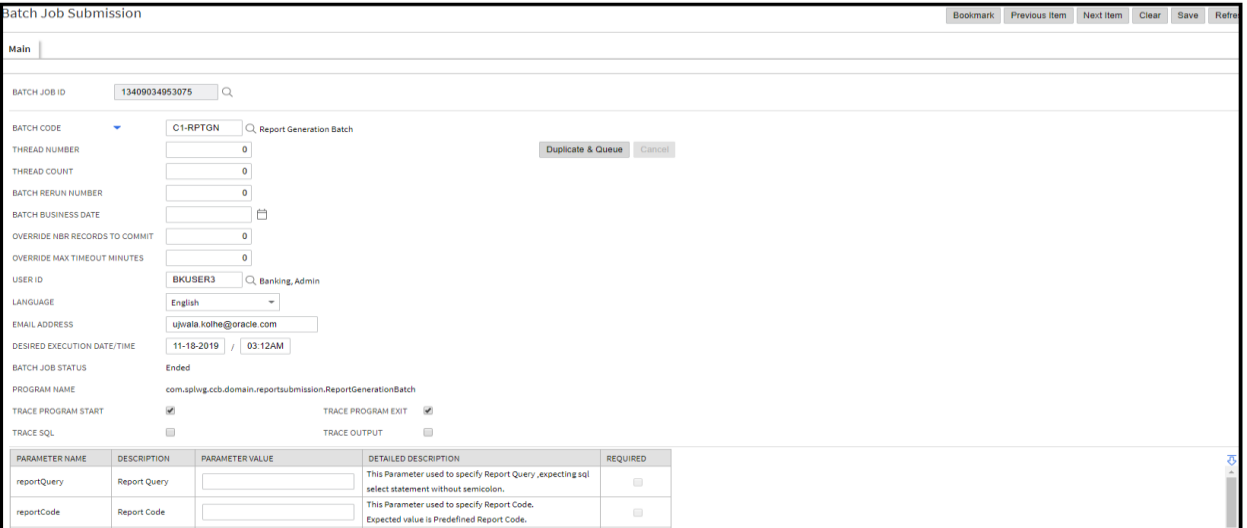

**Figure 6: Batch Job**

- **Field Name Description Mandatory Mandatory Mandatory Mandatory Y/N** Batch Job ID Used to specify the Job ID for Job. No Batch Code Used to specify Batch Code, **C1-RPTGN.** No Thread Number Enter the sequence of the thread you want to execute. Thread Count  $\parallel$  Enter the number of threads you want to execute. Batch Rerun Number Enter a rerun number. A series of the series of the series of the series of the series of the series of the series of the series of the series of the series of the series of the series of the series of the series of the se Batch Business Date Enter the business date for the Batch job. No Override Nbr Records To Commit Enter the override number of commits. Yes Override Max Timeout **Minutes** Enter the maximum override timeout in minutes.  $\vert$  No User Id Finter the User ID. Language Select the language from list. Email Address  $\parallel$  Enter the email ID to whom report needs to be delivered. This email ID should be same as person's email ID. No Desired Execution Date/Time Enter the date and time for batch execution.  $\blacksquare$ Batch Job Status Displays the status of Batch Job. No Program Name Displays the program name **com.splwg.ccb.domain.reportsubmission.ReportGenerationBatch** No Report Query  $\Box$  Enter the query for which BILL ID user needs to generate report.  $\Box$  No Trace Program **Start** Trace Program Exit Trace SQL Trace Output
- 3. Batch Job will appear with following parameters:

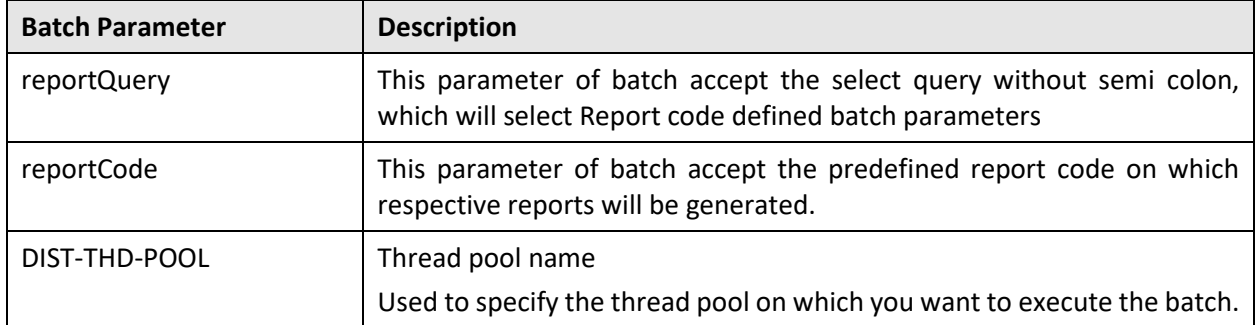

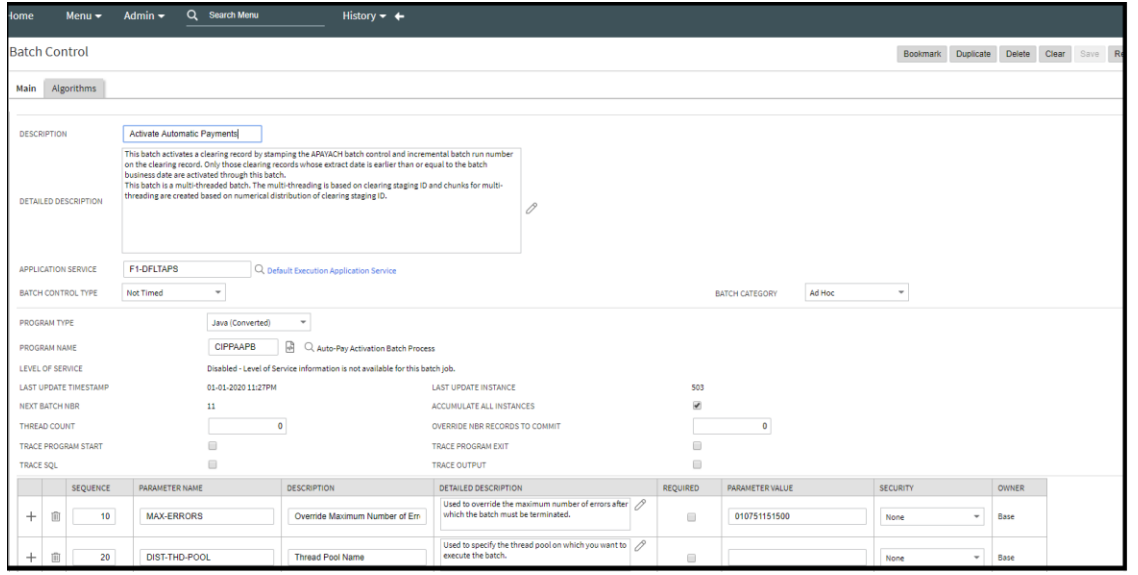

**Figure 7: Algorithms**

# <span id="page-14-0"></span>**3. FOP Configuration for Letter**

### <span id="page-14-1"></span>**3.1 Configure FOP in ORMB**

ORMB Reporting tool allows you to configure FOP Letter Templates. To configure FOP for Letter templates:

- From the Admin menu, select I and then click on Installation Options Framework.
- In the Installation Options Framework page, click on the **Algorithms** tab.
- Scroll down to the System Event **Online Letter Image** and attach **C1\_ FOPLTRALG** in the Algorithm field.

**Installation Options - Framework** 

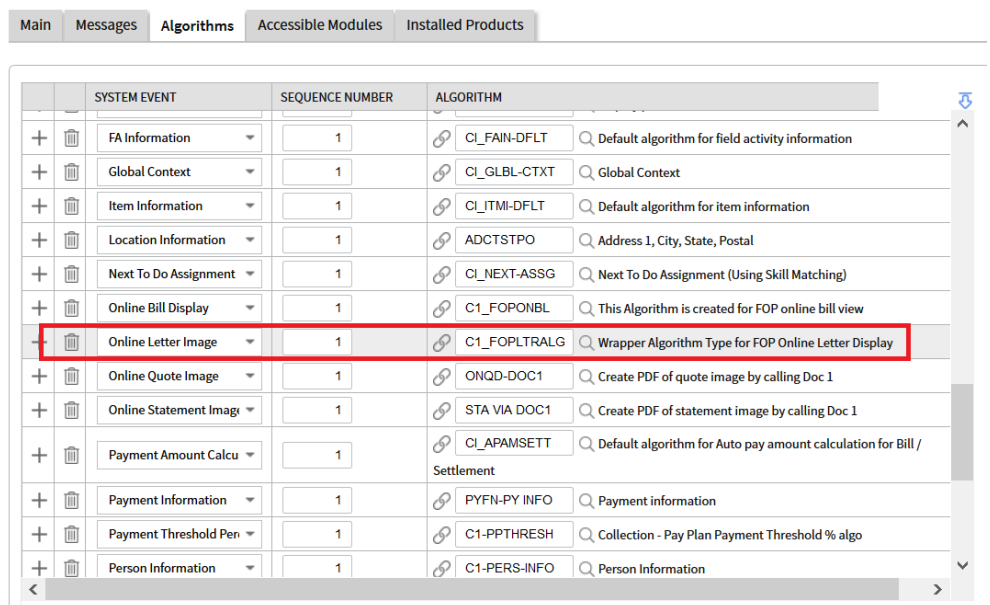

#### **Figure 8: Online Letter Image**

The below table gives an overview of this algorithm:

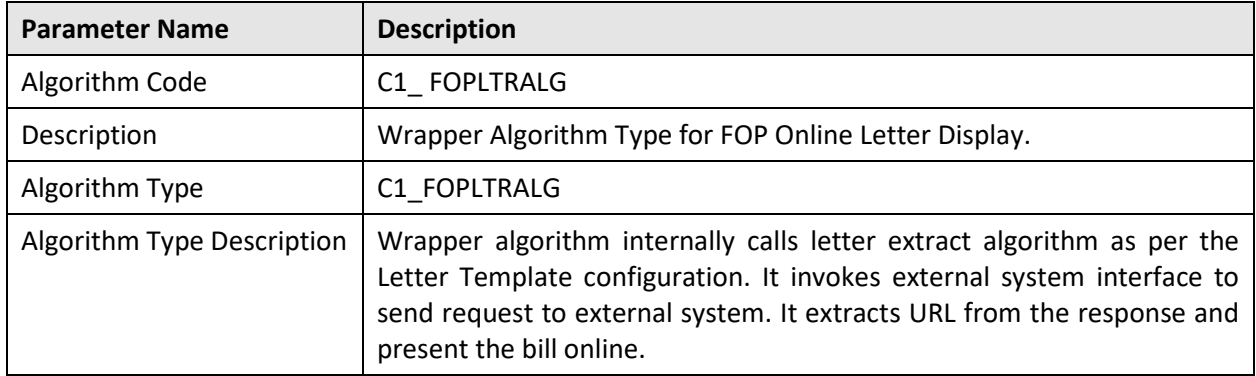

### <span id="page-15-0"></span>**3.2 Develop template (XSL development)**

To produce a PDF file from XML file, we need an XSLT stylesheet that converts the XML to XSL-FO. This is the first step in the processing chain. FOP will do the second step when it reads the generated XSL-FO document and formats it to a PDF document. You can copy the following minimal XSLT stylesheet.

For more details and XSLT stylesheet, see the links below:

<https://netjs.blogspot.in/2015/07/how-to-create-pdf-from-xml-using-apache-fop.html>

<https://xmlgraphics.apache.org/fop/>

The following table lists FOP templates for Letter that come with Oracle Revenue Management and Billing:

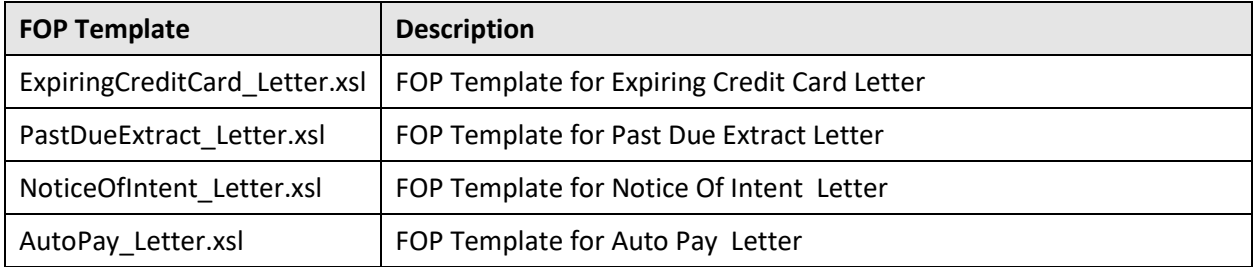

### <span id="page-15-1"></span>**3.3 Report Definition for Letter**

ORMB reporting framework allows you to define a report definition where you can configure or define reports. ORMB provides Report definition screen where you can configure report type report generation mode or upload report templates and image for report generation as given in below screen shot. The ORMB reporting API internally uses this report definition to generate reports as explained at end of this topic.

To define a new Report Code:

- From the Admin menu, select R and then click on Report Details. This opens the Report Definition page.
- 2. Click **Add**. This opens the Report Definition pop-up.

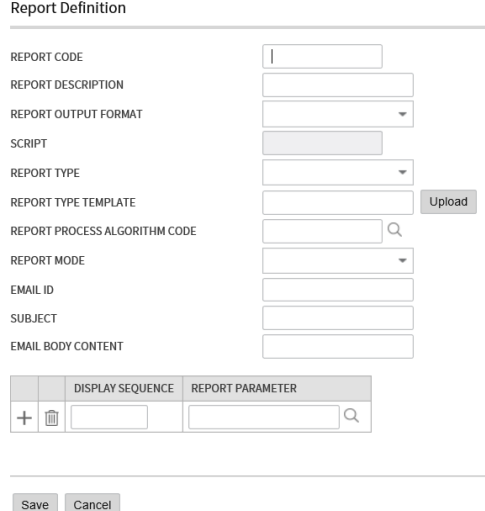

**Figure 9: Report Definition Page**

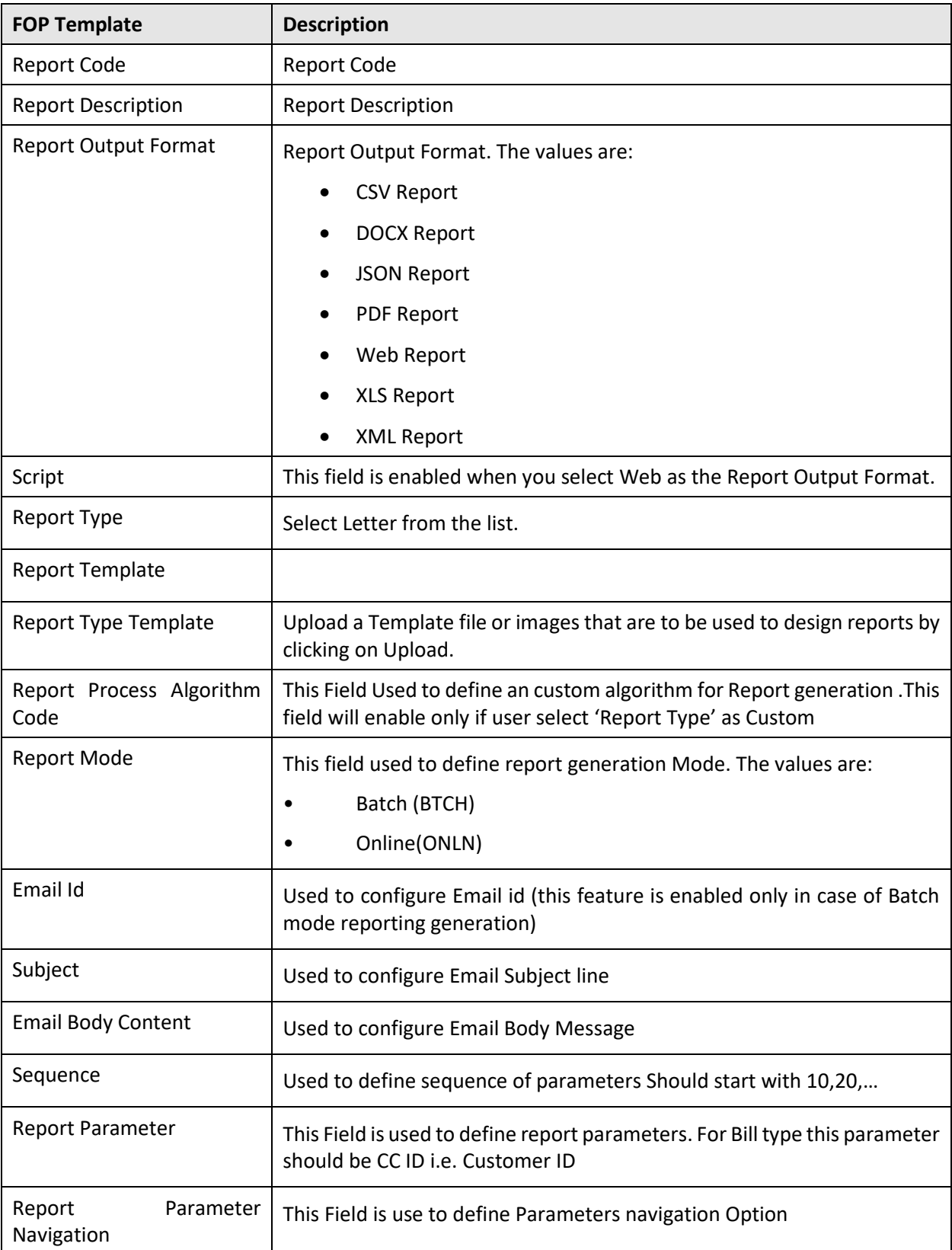

The Report Definition page contains the following fields:

**Note:** If you want to display any bill or letter in PDF format, you need to do all necessary configuration changes. Once you perform configuration changes, for each Bill Route Type Code or Letter Template Code available in the system, you need to upload an .xsl file (FOP template)

### <span id="page-17-0"></span>**3.4 ORMB Reporting API for Letter**

You must use ORMB provided business component 'FOPReportGenerationComponent\_Impl' to call reporting API, which generates FOP reports.

The API can be define as:

```
public String getFOPPdf(String trialBillId, String xslFIlePath, String 
pdfFilePath, String billExtractXmlPath, String outputHttpUrl)
```
This API has following parameters:

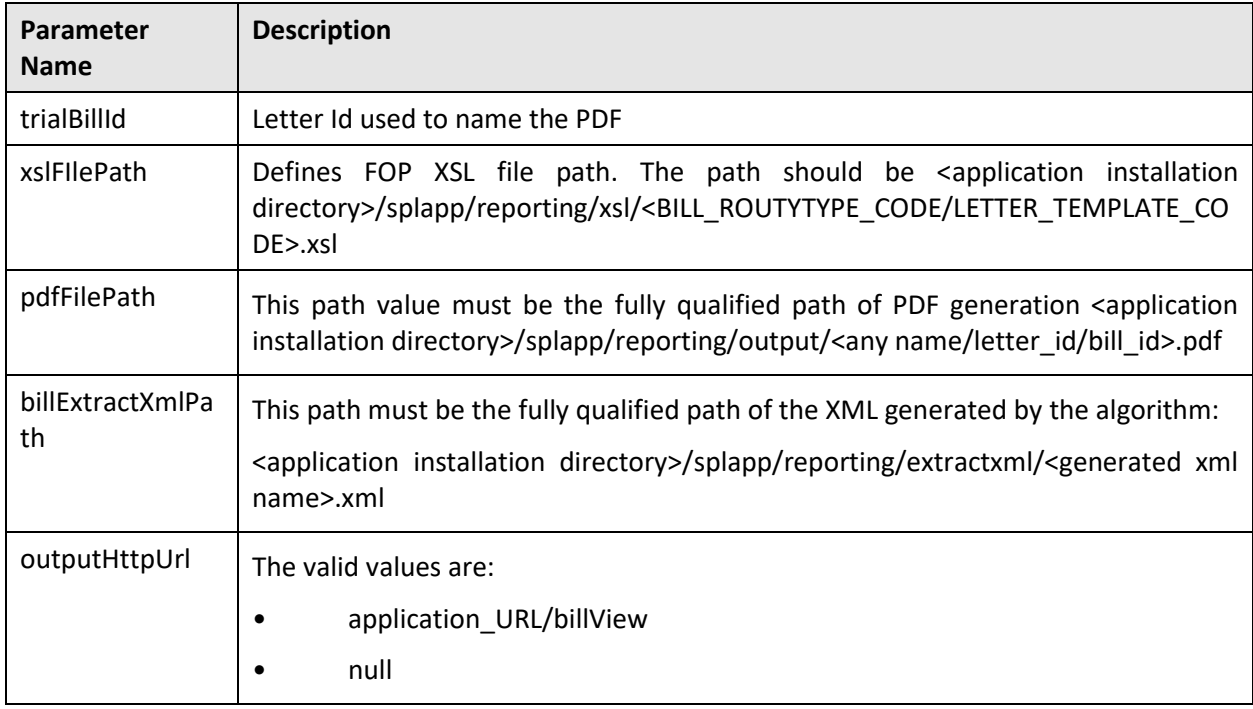

The Pseudo Code to call getFOPPdf () component method used to generate PDF file:

```
FOPReportGenerationComponent_Impl fopReportGenerationComponent = new 
FOPReportGenerationComponent Impl ();
```

```
fopReportGenerationComponent.getFOPPdf(billId, xslFIlePath, 
pdfFilePath, billExtractXmlPath, outputHttpUrl);
```
### <span id="page-17-1"></span>**3.5 ORMB Ad hock Report Generation for Letter**

To generate adhoc reports, product has given feature by using we can generate report.

- 1. From the Admin menu, select R and then click Report Generation Menu.
- 2. Report Generation screen appears.
- Select the report code which report you wanted to create.

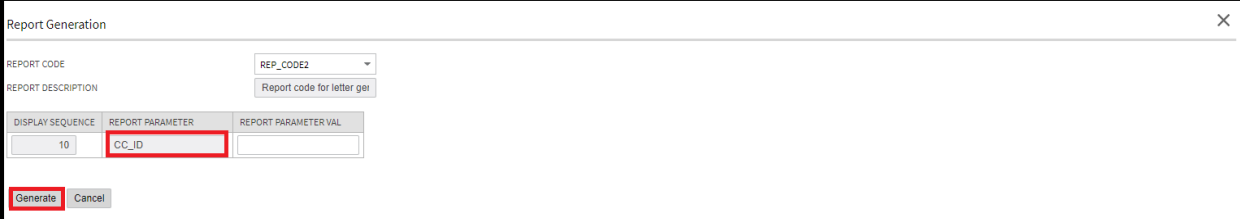

#### **Figure 10: Reporting Generation Screen**

- Provide report parameter value for which you wanted to generate PDF.
- Click on **Generate** button. It generates the report that you can download from the Report Audit screen.

### <span id="page-18-0"></span>**3.6 Custom - Report Generation**

Custom PDF Report generation feature of product supports the below listed types of reporting.

- CSV Report(CSV)
- DOCX Report(DOCX)
- JSON Report(JSON)
- PDF Report(PDF)
- Web Report(WEB)
- XSL Report(XSL)

For PDF, DOCX and XSL reports, ORMB provides a Business Component which has the required methods that you can call into the Report Processing Algorithm and generate reports. For JSON, XML, CSV you can write your own logic and create your custom report.

**Note**: You can use product util class in which above listed extension data can be generated using implemented methods.

Class Name:: CommonUtil\_Impl

public void fileWrite(String outputFilePath, String outputFileName, String fileContent, String fileExtension, String charsetName) ;

public String xmlToJSONString(String xmlString)

public String xmlToCSVString(String xmlString)

To configure Custom PDF generation, follow the procedure below:

- 1. From the Admin menu, select R and then click Report Details.
- 2. Click on Add to define Report Code.

| Menu > Admin > Q Search Menu<br><b>Home</b> | History $\div$               |
|---------------------------------------------|------------------------------|
| <b>Report Definition</b>                    | Bookmark Refresh<br>2.61     |
| Maln                                        |                              |
| Report Definition Search                    | $\overline{V} \nabla \wedge$ |
| REPORT CODE                                 |                              |
| REPORT DESCRIPTION                          |                              |
|                                             | Searc                        |

**Figure 11: Report Definition**

- To define Custom PDF generation Report Code, select all mandatory fields with **Report Type** as **Custom**.
- When you select report type as Custom, the 'Report Processing Algorithm' fields are enabled.

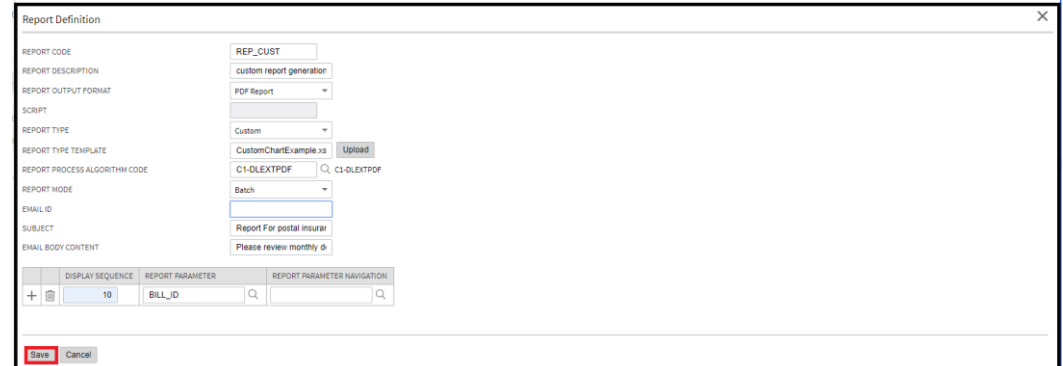

#### **Figure 12: Report Definition-custom**

- ORMB provides the algorithm spot, **ReportDataExtractAlgorithmSpot** using which you can implement an algorithm to create an extract XML at the location given below.
	- **Extract XML Location**: <INSTALL\_DIR /Reporting/extractxml
	- **Uploaded XSL(FOP template) path**: <INSTALL\_DIR /Reporting/xsl
	- **Created Output File Location**: <INSTALL\_DIR /Reporting/output
	- Select newly created Custom algorithm on **Report Processing Algorithm**.
- 6. Choose all required fields to proceed.

The below table gives an overview of this algorithm spot:

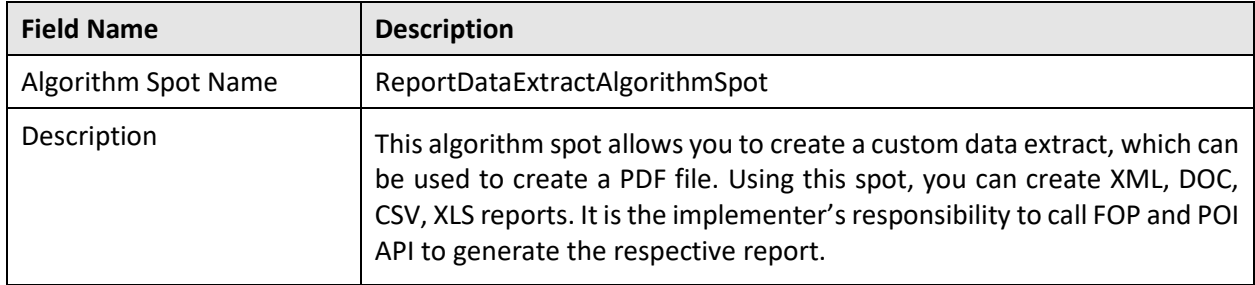

### <span id="page-19-0"></span>**3.7 ORMB Report Generation Batch for Letter**

Product provides a batch that generates bulk reports as defined in Report Definition. This batch accepts report query and user can select the record which is defined into the report code. By using this feature, you can create multiple reports at same time. To create batch report we can follow below steps:

- 1. From the Menu, select Tools, Batch Job Submission, and click Add.
- 2. In the Batch Job Submission screen, select BATCH JOB ID and provide required details:

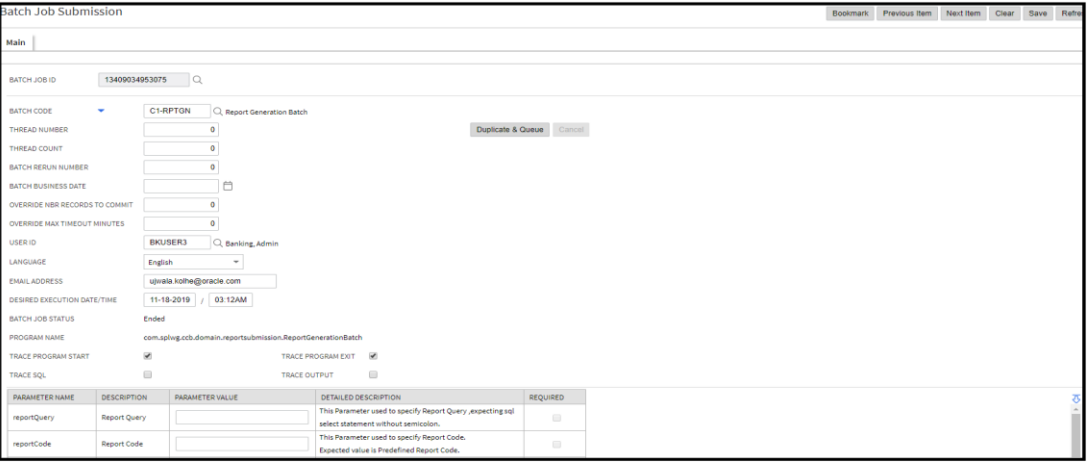

### **Figure 13: Batch Job**

3. Batch Job appears with following parameters:

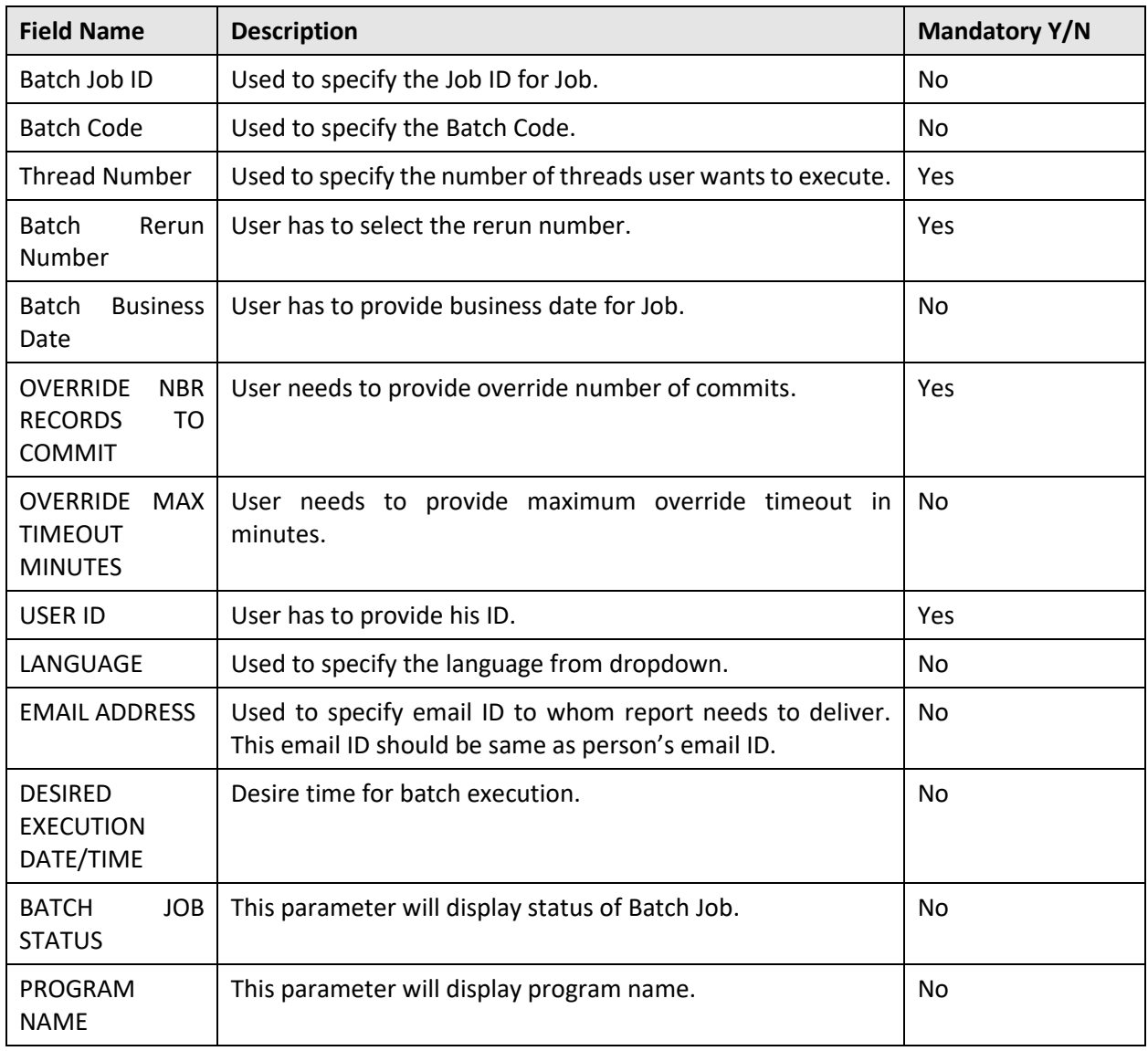

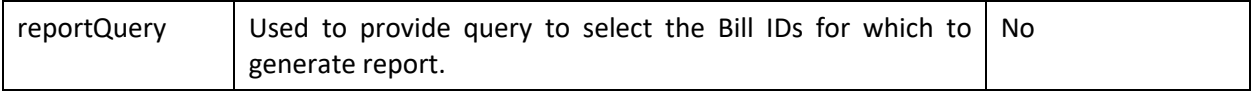

### When Job status is **Ended,** user can view reports.

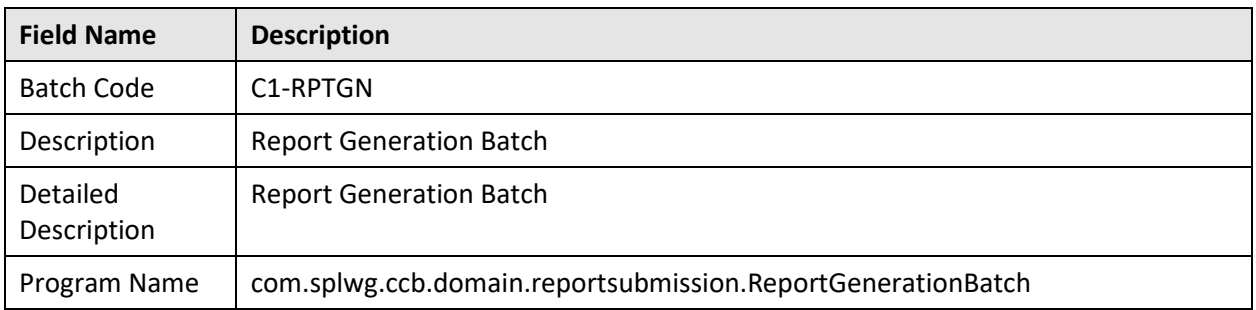

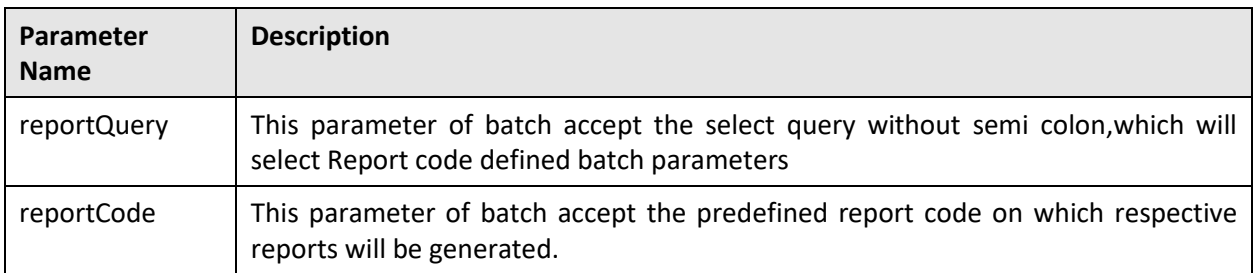

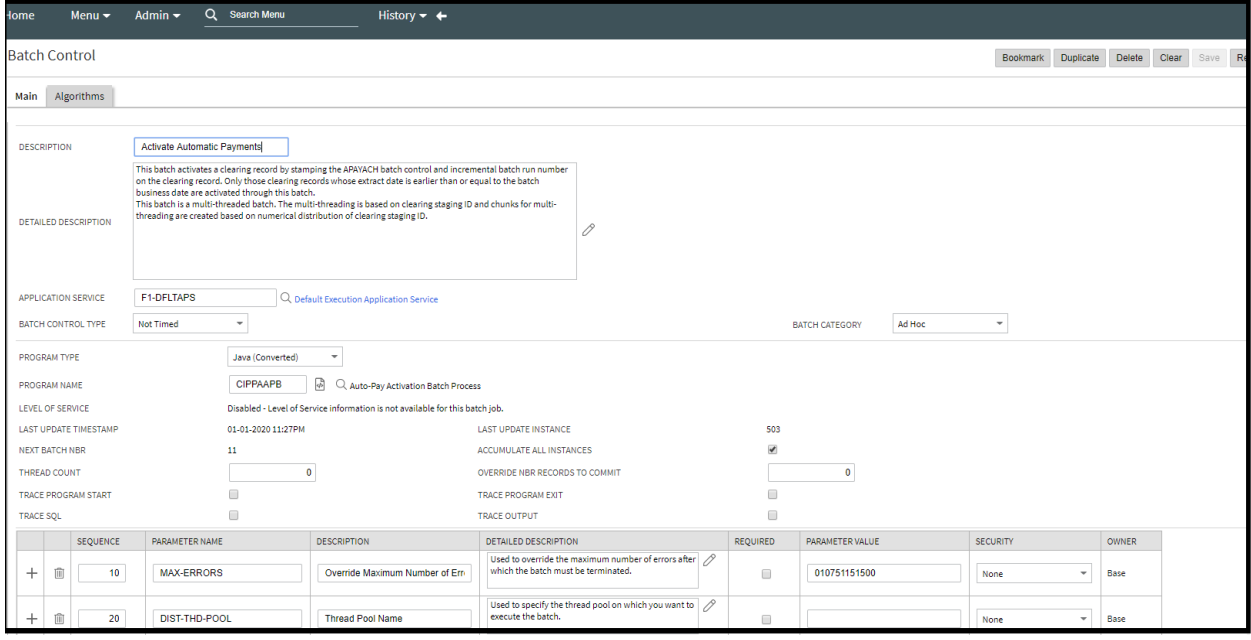

### **Figure 14: Algorithm**

# <span id="page-22-0"></span>**4. Custom Reports**

### <span id="page-22-1"></span>**4.1 Developing A Custom Algorithm**

To generate custom reports with supported extension (except pdf) you need to write a custom algorithm and using this custom algorithm you can generate below types of reports.

- CSV Report
- DOCX Report
- JSON Report
- PDF Report
- WEB Report
- XLS Report
- XML Report

As part of ORMB FOP Reporting, the below algorithm spot has been provided with the product to develop reports.

**Algorithm Spot Name**: ReportDataExtractAlgorithmSpot

**Algorithm Entity Name**: Report-Data Extract Algorithm (reportDataExtractor)

**Business Component**: POIReportGenerationComponent\_Impl

Custom Report API defined as 'POIReportGenerationComponent' Business Component:

public void getPOIMSWordReport(MSWordReportDTO wordDto, String fileName)

public void getPOIExcelReport(String filename, Sheet sheetDto)

The custom algorithm is used to extract XML, retrieve XSL template, and generate reports of all above given types. If the customization team wants to add a new Bill data or Letter data or change an existing one, they need to develop a custom algorithm on the above-mentioned respective algorithm spots.

You can write an algorithm on above given algorithm Spot.

**Note**: Ensure that your XML is generated in the path:

<application\_installation\_directory>/splapp/reporting/extractxml/file\_name.xml

### <span id="page-22-2"></span>**4.2 ORMB Ad hoc Report Generation**

To generate ad hoc reports, follow the procedure below.

- From the Admin menu, select R and then click Report Generation Menu. Report Generation screen appears.
- 2. Select the report code of the report you want to create.

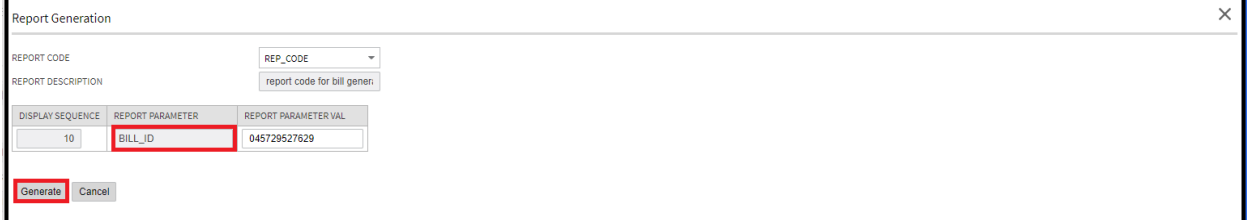

#### **Figure 15: Reporting Generation Screen**

- 3. Provide report parameter value for which you wanted to generate PDF.
- Click on **Generate**. This generates a report that you can download from the Report Audit page.

### <span id="page-23-0"></span>**4.3 Custom - Report Generation**

Custom PDF Report generation feature of product supports below listed types of reporting.

- CSV Report(CSV)
- DOCX Report(DOCX)
- JSON Report(JSON)
- PDF Report(PDF)
- Web Report(WEB)
- XSL Report(XSL)

For PDF, DOCX and XSL reports, ORMB provides a Business Component which has the required methods that you can call into the Report Processing Algorithm and generate reports. For JSON, XML, CSV type reports, you can write your own logic and create your custom report.

**Note**: You can use product util class in which above listed extension data can be generated using implemented methods)

#### **Class Name: CommonUtil\_Impl**

```
public void fileWrite(String outputFilePath, String outputFileName, 
String fileContent, String fileExtension, String charsetName) ;
```
public String xmlToJSONString(String xmlString)

public String xmlToCSVString(String xmlString)

To configure Custom PDF generation, follow the procedure below:

- 1. From the Admin menu, select R and then click Report Details.
- 2. Click Add to define a Report Code.

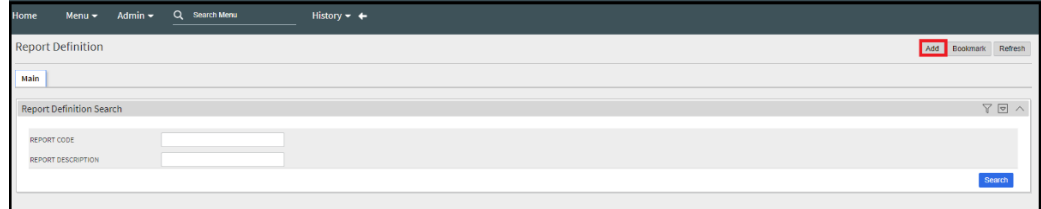

#### **Figure 16: Report Definition**

To define Custom PDF Report, select all mandatory fields with **Report Type** as **Custom**.

When you select Report Type as **Custom,** Report Processing Algorithm fields are enabled.

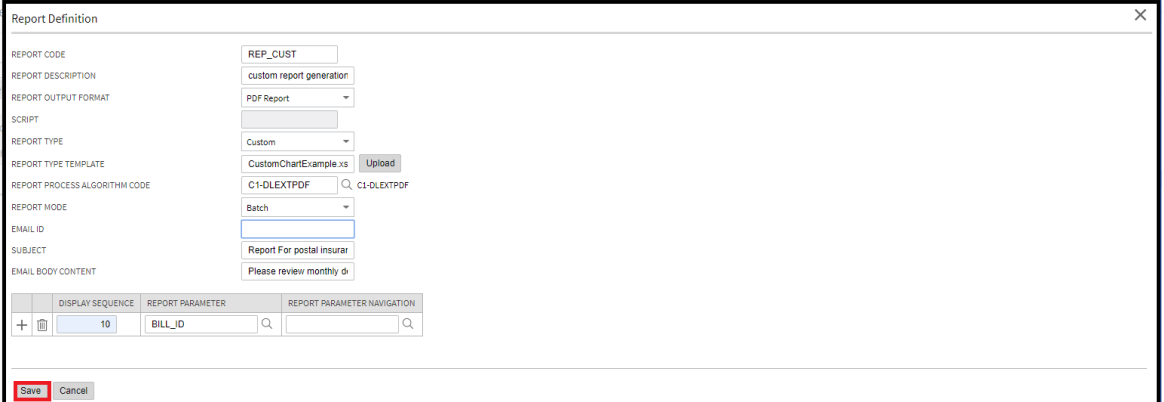

#### **Figure 17: Report Definition-custom**

- 5. Product provides 'ReportDataExtractAlgorithmSpot' using this implement an algorithm that will create an extract XML at below given location.
	- **Extract XML Location**: <INSTALL\_DIR>/Reporting/extractxml
	- **Uploaded XSL(FOP template) path**: <INSTALL\_DIR>/Reporting/xsl
	- **Created output File location**: <INSTALL\_DIR>/Reporting/output
- Select the newly created Custom algorithm on **Report Processing Algorithm** field.
- 7. Choose all required fields to proceed.

The below table gives an overview of this algorithm spot:

<span id="page-24-0"></span>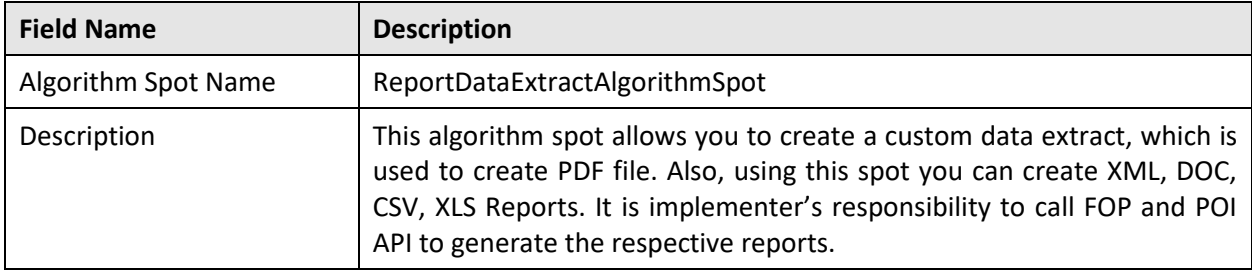

# **5. ORMB Report Auditing**

We can track the record of generated reports through this feature of ORMB. By using this feature, you can download the report as well as check the error of the specific report code record.

To view all reports, follow the procedure below:

- 1. From the Admin menu, select R and then click Report Audit.
- 2. You can the screen below:

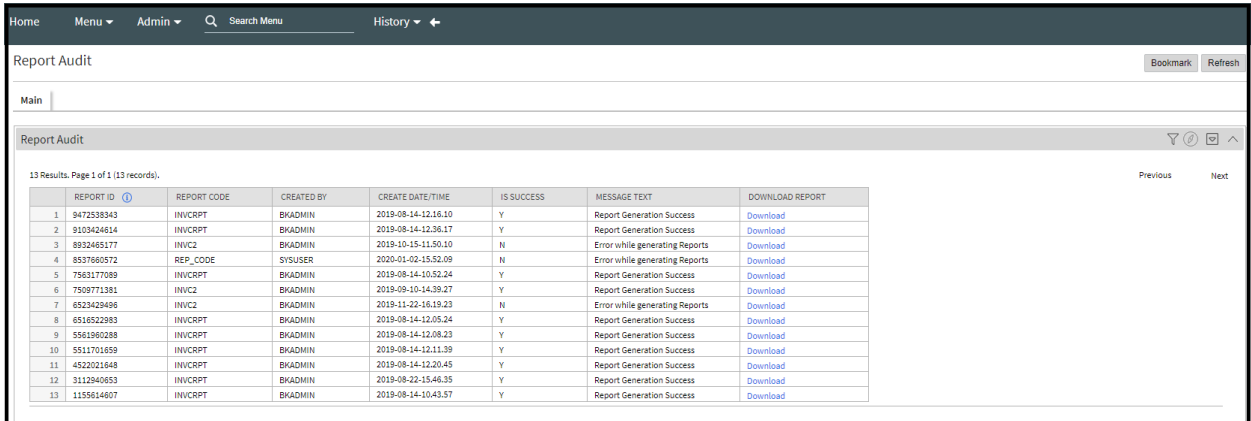

#### **Figure 18: Report Audit Screen**

3. It has the following parameters:

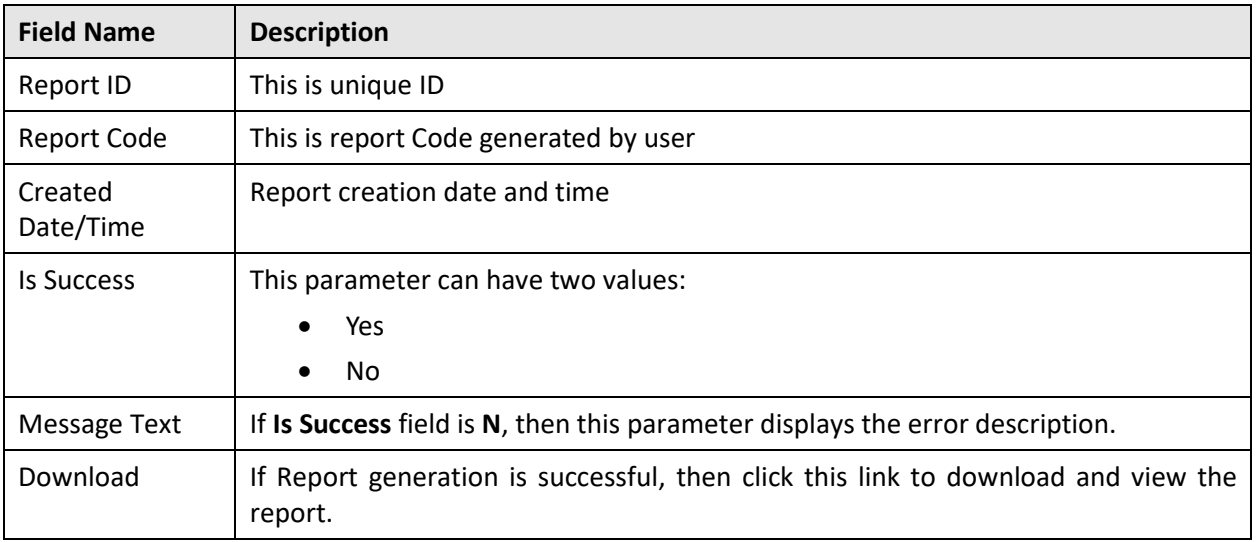

4. You can download and view the report in PDF format.

# <span id="page-26-0"></span>**6. Email Configuration**

User can configure Email using this menu. To Configure Email user has to follow below steps:

- 1. From the Admin menu, select M and then click Master Configuration.
- Search for **Reporting Email Sender Configuration** and click on (+) Icon in Action tab.

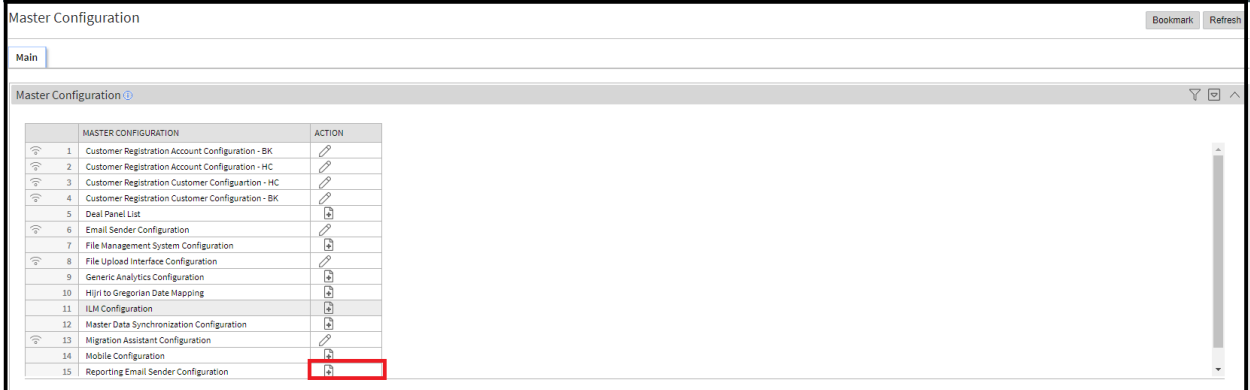

#### **Figure 19: Master Configuration Page**

3. You can view the screen below:

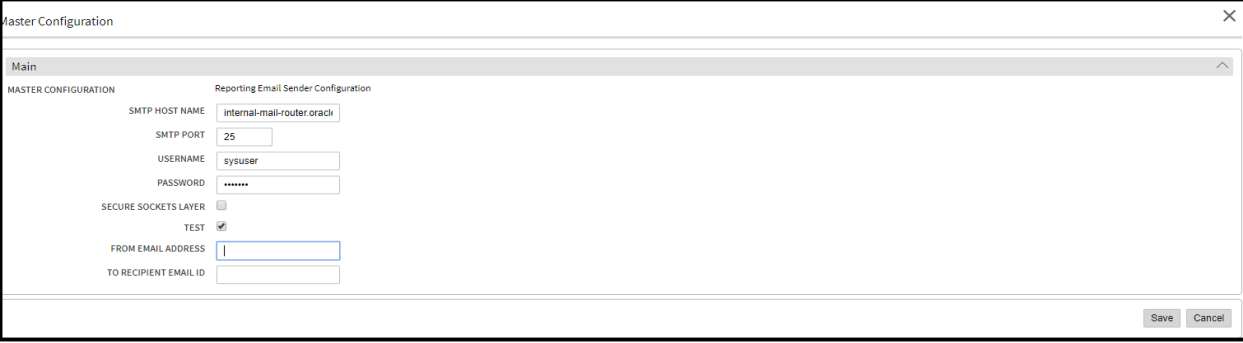

#### **Figure 20: Master Configuration Page**

4. Fill in the following parameters:

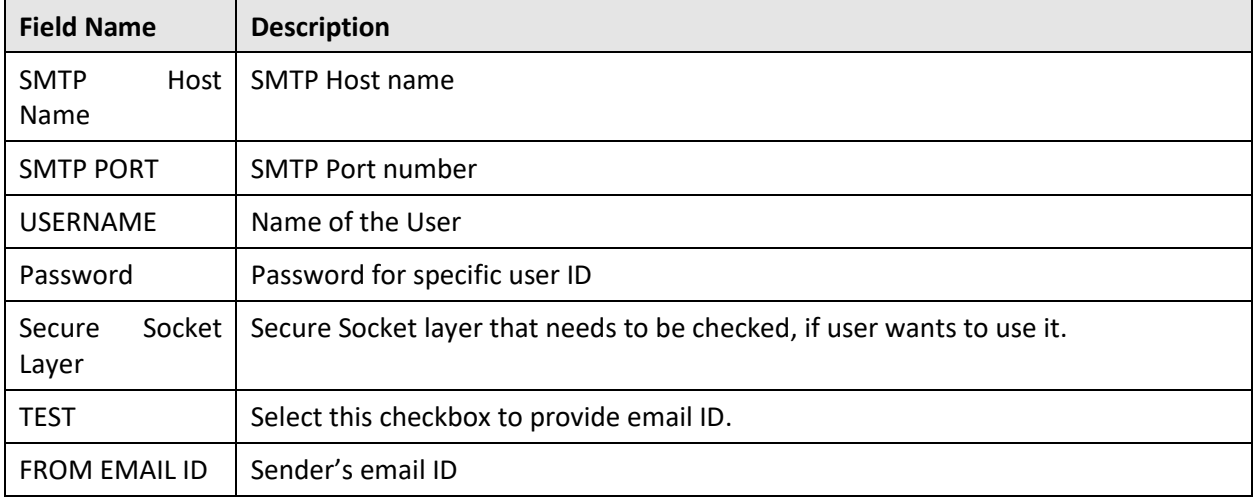

TO EMAIL ID Receiver's Email ID

#### 5. After entering all required details, click Save.

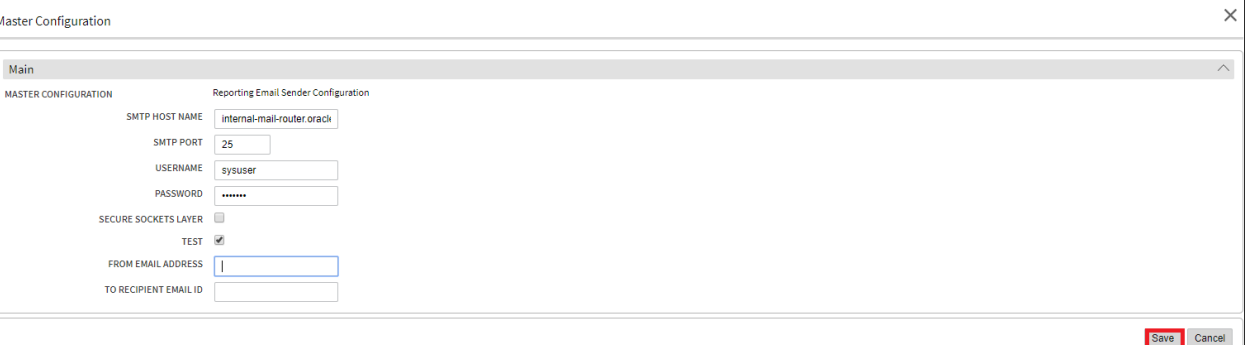

**Figure 22: Master Configuration Page**